## **The RHY-HMIS Data Dashboard: Accessing and Using Your RHY Data Transcript**

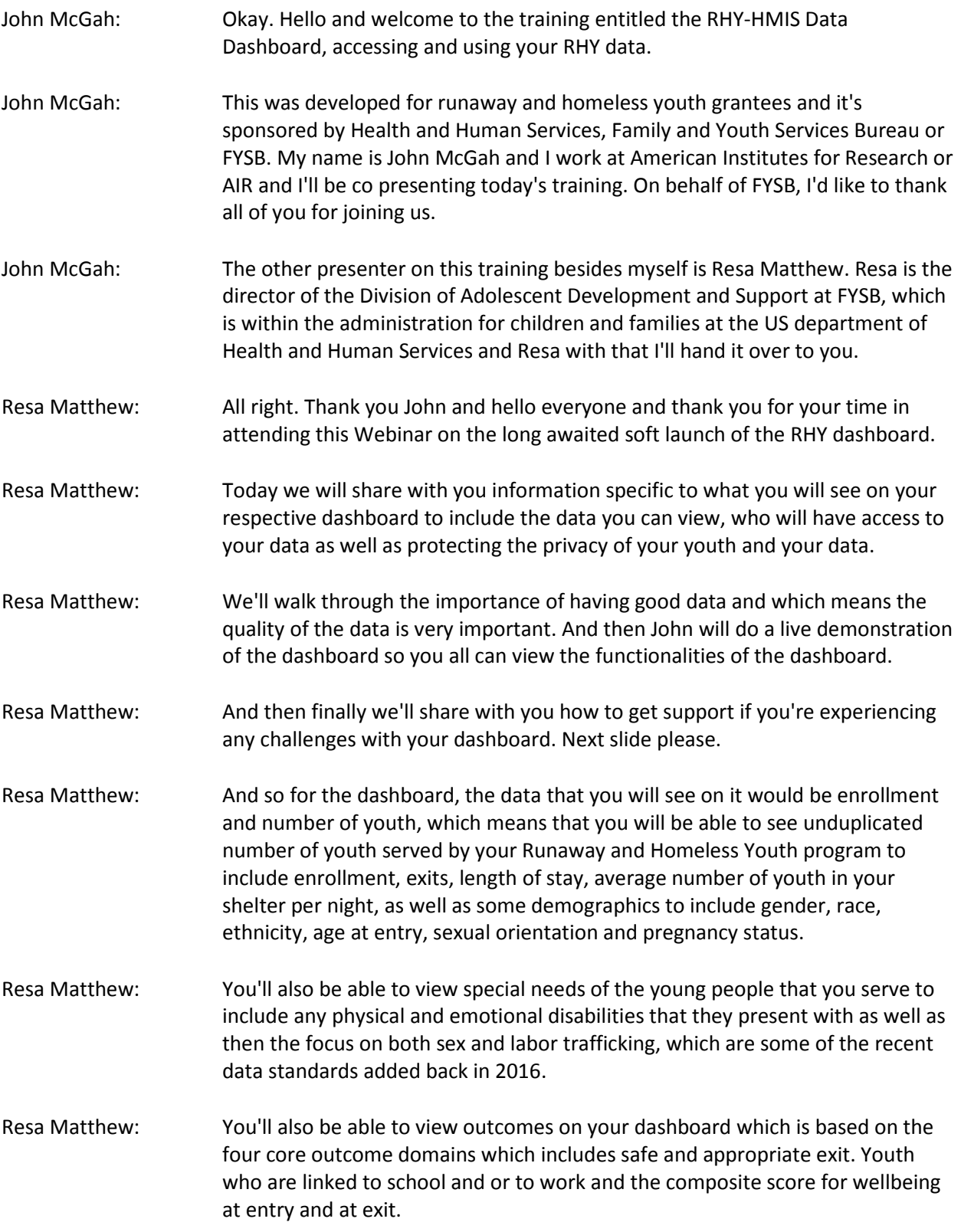

The RHY-HMIS Data Dashboard: Accessing and Using Your RHY Data Page 1 of 16

The RHY-HMIS Data Dashboard: Accessing and Using Your RHY Data Page 2 of 16 Resa Matthew: And just a reminder for those of you who are not as familiar with the wellbeing composite score, it's really a proxy for wellbeing and is comprised of physical health, mental health and dental health data elements for what you ask the youth that come into your program. Resa Matthew: Finally, for the Street Outreach program, the performance standard is the number of youth contacted who are actually engaged and by engagement it means the number of youth you have actually assessed or have had a case management plan developed. Resa Matthew: We look at number of youth contacted to include those who are engaged and we're looking at the number of engagements of youth for your street outreach. And that's only for street outreach. Next slide please. John McGah: And Resa, just add as a reminder when we go through on this training, the actual screenshots and how you maneuver through the dashboard. We'll look at all those fields again and how they lay out. Resa Matthew: That is perfect. Thanks John. How can you use your dashboard and search based on your specific needs or you can search based on your answers through the report filtering tool on the dashboard. So for example, you can filter on specific information you want by date to include looking at the fiscal year, the quarter or the month by your Runway and Homeless youth program type to include basic center, street outreach, TLP slash maternity group home. Resa Matthew: By geography. You can look at data at the national level or regional level or state level, and then a grantee organization like specific to you and your organization. And then looking at specific program to include, again, whether you just want to look at your basic center program or you just want to look at your street average program data. And again, John, will walk you through all of this as part of his demonstration. Next slide please. Resa Matthew: Okay. Who can access your data? Only an authorized person or user from your grantee organization will be able to access your grantee data. Please note that no other grantee can see your organization specific RHY data. Resa Matthew: And you will also be able to see your data and compare your data at the regional stage and national level for all the other RHY programs. So for example, if you want to look at demographics, you can do that in comparison to all of the other RHY grantees at the national level. Resa Matthew: And just wanted to make aware of that, beyond yourself as an authorized user, there are several of us at FYSB who will have access to your data as well as your federal project officer or your FPO can view your grantee level data. Resa Matthew: And the reason why we have allowed your federal project officer to access your data, it's because once they're preparing to come onsite to monitor your

program, we want to be able to make sure that, that's one of the talking points that you have as part of that monitoring visit.

- Resa Matthew: It's really a collaborative effort for us to have that discussion with you to see where you are having a lot of successes with meeting the number of youth that you're serving, as well as to discuss where we may be able to provide more training and technical assistance to you around the youth that you are serving. Next slide please.
- Resa Matthew: Data quality is a really key important component to the work that we're doing for the dashboard. We just wanted to let you know that the data that you input into your local RHY-HMS system representing the needs and the services provided to the runaway and homeless youth you serve is what is reported to Congress by us on a biennial basis. It's also what feeds the program standards as well as the opportunity for us to be able to provide that in our budget justification.
- Resa Matthew: And so it's important that the data be at the highest quality, which means accurate data and complete data. Please consider having an ongoing culture of data quality or you continue to monitor your data quality, but not just at the time of your data upload when we do it twice a year and the spring and the fall.
- Resa Matthew: We want to just continue to just strongly encourage you to continue to look at your data for accuracy as well as completeness. And we wanted to just make you mindful that this dashboard launch is what we call a soft launch or a soft release, which means that we're giving you the opportunity to really look at the data and the accuracy of your data and at any time where you find that the data we have on your dashboard is incorrect. Then at the end of this presentation there is the help desk that John will walk you through 10, four months of any issues you may find with the accuracy of your data that you've submitted. Next slide please.
- Resa Matthew: Also for your own data needs internally, the data visualization and the reports generated through the dashboard are really only as good as the data that you upload into spring and fall submissions. What you put in as part of your data upload submission is what you will see when you view your data dashboard. Again, just trying to emphasize the importance of data quality. Next slide please.
- Resa Matthew: And ultimately as you can see from this slide, we just want to have the data to meet the minimal data standards, quality and completeness requirements. Can we do the slide over John?

John McGah: Yeah. Sure.

Resa Matthew: Okay. Here we go. Take two.

The RHY-HMIS Data Dashboard: Accessing and Using Your RHY Data Page 3 of 16 John McGah: Take two. Slide nine.

- Resa Matthew: Thank you. Ultimately we don't just want the data to meet the minimal data quality and completeness requirements. We want their data to sing. In other words, we want data that can tell the full story of the youth you are serving, what is working, where more or different assistance maybe needed and as well that data that we can rely on is very important for not just the work we do here FYSB but for the work you do at the local level, whether it's putting it in reports, putting it in applications for funding, we want to make sure that the data that you are providing as part of your documentation is accurate. And so now I'll turn it over to John McGah.
- John McGah: Great. Thank you Resa. And as we are about to now look at the live data dashboard and walk you through the functionality of it. The hope is that having a tool where you can access your data with the clients you're serving, vulnerable people telling their stories, that the dashboard will make the data more usable and it will be more accessible and used to report to FYSB yes for monitoring, yes, but also for other local uses you may have for data, whether it's with local media or other funding sources.
- John McGah: And the hope is as you use it more and find this more useful with a tool like the dashboard that the quality will continually improve and there'll be a positive feedback loop. That's the hope. As Resa said, then the data can really sing and be of more service to everyone and particularly homeless youth.
- John McGah: So with that we'll turn to the live demonstration. Okay. The first step in getting on the dashboard is to access it. The dashboard sits on the Internet. It's a live internet site. Same for everyone. It sits on an HHS server behind firewall protections and privacy protections. And the URL address is what appears here in the browser, it's RHY-HMIS.acf.hhs.gov. You can just type in that part. You don't need to type in https. Just this part I'm highlighting here and you'll have that in the manual and the email instructions that come to you.
- John McGah: Type that in your browser. I happen to be using Google chrome. You can also use the latest version of Internet explorer. Enter that URL and you'll access the first screen of the dashboard. You'll know you're on the dashboard because you see these links at the top of your screen, the connect to HHS, ACF and FYSB, which oversees RHY-HMIS in the dashboard.
- John McGah: You know too you're on the dashboard by the RHY-HMIS logo that appears. But the first screen is the log in screen, I've logged in, in the past, so my user name pops up and that's my email address. The authorized user for the dashboard at your grantee organization we'll also have a username that has his or her email address, but the password you'll have to create the first time.
- John McGah: So you can do that the first time you log in, you'll see your email address here, it's not there fill it in and then you're not going to enter a password, you're going to click on reset password. This is just for the first time you log into the dashboard and you'll get this screen reset password. Enter your email address.

The RHY-HMIS Data Dashboard: Accessing and Using Your RHY Data Page 4 of 16

It's the same one. And then click reset password, that we'll send a link to your email address, to your inbox and you'll get a link there on how to create your password.

- John McGah: I'm going to open my email and there it is. Click on this link that's in my email and it'll bring you back to a change password. In this case where we're creating a password for the first time. I'm going to put in a password and then retype it, this case sensitive. This is something that only you as the user will know, the dashboard administration will not have a record of this, so make sure it's something you either can remember or write down or you can find it in a safe place. And then click on change password.
- John McGah: That will access another link and she'll send you another email, change my email [inaudible 00:14:30], password changed. Okay.
- John McGah: The password was changed with what I entered and then I click on login to the RHY-HMIS dashboard. Now I do want to enter the password that I just created again only for the first time, I enter that password and I click login. And there's the landing page for the dashboard.
- John McGah: Hopefully that worked out okay for you. Again, these instructions are in the data dashboard user manual, which sits on the RHYTTAC, RHY-HMIS website webpage. Well let's assume you're in, should have no problems. This is the landing page, you'll see the logo here again for RHY-HMIS, anytime you put that will take you to the homepage or the dashboard.
- John McGah: You can enter RHY-HMIS here, which gets you into the screens to see your data. RHY grantees, that's great out for later version of the dashboard. You'll get a quote here and you'll get a photo.
- John McGah: And then lastly, another link to enter RHY-HMIS, both enter RHY-HMIS here and this button here to unlock the power of RHY-HMIS are the same thing. Each time you come to the dashboard, you'll notice you'll get a different picture of a youth experiencing homelessness and you'll get a different quote that'll be rotating before you enter in to see your data.
- John McGah: We've designed this to show the face of homelessness before we get in because it's so easy for all of us. I know for me to get caught up in the data and percentages and trends and spreadsheets and you forget that these represent stories and lives of some of the most vulnerable people in our nation. That's part of the design.
- John McGah: I clicked on the unlock the power of the RHY-HMIS button and we'll enter the dashboard now. The first screen you'll see is the system user agreements. This just talks about accessing the data on a US government system. Again this sits on the HHS server. If you could read this agreement, if you agree with it, but this data will not be used for any unlawful purposes. These are the identified data,

The RHY-HMIS Data Dashboard: Accessing and Using Your RHY Data Page 5 of 16

the aggregate so it's tough to abuse these in a way that would harm an individual but nevertheless, there was this agreement and if you agree click the, I agree button, which I will do here. John McGah: And that brings us into the dashboard. What I'm going to do now is walk you through the basic functionality of the dashboard screens. I'll show you all the components and then we'll look at some examples of sample data. John McGah: Let's just go through in order, again you see this banner at the very top of these links to HHS website, ACS, The Administration for Children Families and FYSB, Family and Youth Services Bureau, which oversees RHY-HMIS and the RHY programs. John McGah: Again, you'll see the RHY-HMIS logo that brings you to the homepage of the dashboard. And at any place you see that and click on it. Moving to the right, these are the data screens, the categories of the four screens representing data, showing data visualizations, charts and then actual numbers. If you click on the person's category dropdown menu, you'll see the three screens in that category, enrollments and number of youth, demographics and special needs. John McGah: These are each screens with data fields from data that you've entered. And it will see data represented in graphs and charts as you choose them in those categories. John McGah: And the last category is under outcomes. If I click on that dropdown, you'll see the performance standards based on priorities that FYSB has set. And we'll look at each of these screens. Before we do that, let's keep going, let me turn the navigation of the screen so you get a basic layout and orientation. John McGah: This week here is the email address of the user that is logged on. In that case, that's me. It shows my email address if I'll have to change my password I can click change password here from the dropdown, but I just did that, I logged on so I'm okay with that. John McGah: And if I'm ready to log out, I'm going to log out and then I will have to relog in or another user that has access to the dashboard could log in. When the dashboard is first released there will only be one user per grantee, one username with access. That will certainly change over time as more people will need access, but to launch, those are the parameters for start. John McGah: Moving along, you'll see data notes. If you click on this gives you a description of where these data come from. It's national data collection, one from different HMIS systems in different communities around the country and from the RHY

The RHY-HMIS Data Dashboard: Accessing and Using Your RHY Data Page 6 of 16 John McGah: And how that these data would be available, about us. Who's overseeing this program and administering these data in the dashboard. It's administered by

programs using those HMIS systems and that make becomes RHY-HMIS.

Family Youth Services Bureau, part of HHS and it shows the contractors and technical assistance providers that are under contract with FYSB who administer the dashboard and the RHY-HMIS program.

- John McGah: And then lastly, the help button. And this provides a link to the RHY-HMIS online service desk. You may have used that when you're uploading your data. It's the best resource to get help with uploading new data. And now that the dashboard is released with any questions about utilizing your dashboard, you can go there and there's now a dashboard section and to your grantee information, your contact information if any question or issue you may have and need technical assistance with.
- John McGah: That's, that. I'm going to go back to oops, the homepage. You'll see now there's a different face and different statistic, I'm going to move back to the main screen here. So we looked at the navigation buttons here. And then we're in the first screen under persons, which is the default per screen enrollments and number of views. I'll go through what that is, that's all below here.
- John McGah: But the next section here is the filter section. And that's these data fields that allows you to filter for a number of criteria for the slice of data that you are most interested in for your grantee data as well as comparisons to regional, state and national data. Let's look at how that works.
- John McGah: Here are the filter options. First of all, there's the fiscal year that you or in the future, a half year, but right now it's these three fiscal years you can choose from. Soon that will be added to, I'm going to choose fiscal year 2017 for this demo, but even within there, if you're interested within that fiscal year for a certain month or quarter, the default is all quarters so you'll get the full fiscal year or I can choose just quarter one of the fiscal year, which begins October 1st. So it would be October, November, December or within their, I may just want to see November data. If you have a particular interest or activity in that month or heading into holiday season and winter you may have some special interests or funder may be interested in certain months.
- John McGah: Flexibility for each month or each quarter. I'm going to keep the default for the full fiscal year. But you have that flexibility. Similarly, you have flexibility students, the program you'd like to report data on. You can choose data for all the programs that you administer your grantee organization or you may just wish the BCP-P data.
- John McGah: Now, if you're all BCP-P data in RHY-HMIS, broken BCP-P which is prevention and BCP-ES which is emergency shelter. Each of them individually or combined. trans living program that's not including maternal group homes and then just maternal group homes, which are technically part of transitional living program but their broken out here and then all TLP and MGH combined.
- John McGah: And then lastly, street outreach programs. If you just want to see data results for that program, you can click street outreach program. For the purposes of this demo, I'm going to keep the option there for all programs, but you see that flexibility.
- John McGah: Next on the filters geographic options for your filter. The default is national data and we'll cover all data, your grantee in national data is through comparisons, which I'll show you how to do. Or you can see by a region, your entire region, region one, which includes new England states, region ten, one through 10 or you can choose to take interstate and see all the totals for that back state or for that region for each [inaudible 00:25:02].
- John McGah: Again, you can have that flexibility. I'm going to keep the option on a national level for now. And then there are the grantee options, there are two levels here. One is your grantee itself. Some [inaudible] you may be able to see national data, your federal project officer that works with you, that monitors progress that is a resource for you FYSB may also have regional access through the dashboard so they can choose different options. But if you want to see grantee level data and you will for your grantee, you'll get a list of all the grantees that have uploaded data since 2015.
- John McGah: And you can choose a grantee. I'm going to choose a grantee with some dummy data and then once you choose a grantee in this example, this is a grantee that has every type of RHY program among their grants. So BCP emergency shelter, BCP prevention, maternity group home, transitional living, general and street outreach program.
- John McGah: When you choose an individual grant, that will show you automatically the results and data for that grant. And also it will show you comparisons of the filter you chose for that grant next to state level data, regional data and national data for your slice data that you filtered on.
- John McGah: But right now I'm going to keep it for all grants within this organization, just for the purpose of showing you how to navigate around the dashboard.
- John McGah: Lastly, once you've chosen that, you click on the filter button and it filters based on the program and the filter selections you've made. That's very important. It's filtering options. That's where you get your flexibility in the dashboard. And once you've done that, you get a little scorecard here which reminds you of the filters you've chosen. It's national data, all programs, the fiscal year in the quarters. It doesn't show you the program you've chosen, but you'll know that, but it gives you the general reminder of what your filter is covering.
- John McGah: For example, if I chose region one quick filter, I'll see here in this scorecard that it's the data represented below. Just for region one, fiscal year 2017, all quarters and all programs.
- John McGah: Let's go back national and we are going to go with all programs, we'll come back to some grantee level data filter and we see now these are national totals.
- John McGah: Okay These buttons here are also important. The default view of how these data are represented. If I scroll down, you'll see our bar charts and they show you graphical data visualizations of the data fields, had a title here in each table, each chart, if you're not a data visual person, you'd rather see the tables with actual data, you can click on this button and that will change the data that you choose for the same field. Unduplicated counts of youth by program type. We see here, BCP prevention, there are 11000 nationally fiscal year 2017, 18912 emergency shelter BCP, et cetera and the totals.
- John McGah: Again, this is for fiscal year 2017, all programs, and you're getting the view that is a chart showing your data in a table. The same data, if I want to see that in graphically represented in a bar chart program type at the bottom and then the total numbers represented here.
- John McGah: That's the filter and these are the categories, I'm sorry, the types of visualization you can see for the entire screen. This is here is how you can save the data. If you want to print all these charts, you can print them all to your printer. And if you want to save these raw data as an XLS file, an excel spreadsheet, you can click save raw data and it will, you'll see down in the left hand column it creates an export of an XL, XLS file, I can show you if I open that, feed the data in a spreadsheet, totals, the roman totals, exit totals, et cetera.
- John McGah: That's saving as a spreadsheet. You can do that for the entire screen of data for this enrollments in number of youth or you can do it for each individual chart so that the fall tier for this category of data is a bar chart that as I go into the bar chart, if I just want to see this table, this field rather of data as a table, I can click here or I can have it as bar chart for the individual table.
- John McGah: And again through this individual table or field, I can save it as JPEG or PNG or a spreadsheet just for this table. If you're building a report for a funder or the media or some partnership in your COC or [inaudible] it might be nice to insert a JPEG into your report or document. If I put save this as a JPEG, through the chart actually, [inaudible] chart I want that visual. It's getting a little bigger. Save it as a JPEG and then I open the JPEG and I'll get this graphic file as a JPEG that I could copy and paste into a word document, a report for a nice looking visual depending on the field or data I want to look at.
- John McGah: But back to the dashboard. Okay, so that's the basic functionality of filtering. How you present your data either as a table or a chart. Now let's look at what data we actually have. Again, we have four data screens in this category as persons, three screens under persons or views and the one in outcomes performance standards.
- John McGah: I'm just going to go in order to show you functionality, persons we're on first name, which is enrollments and number of youth. We have our filters, I'm leaving the default options, you can choose any filter.
- John McGah: The first number for the fiscal year I've chosen. And again, you may choose a month and these numbers will change. You may choose a program type and these numbers will change based on your filters. But the number of youth are the unduplicated count of all the homeless youth or youth that received prevention services that were served under your RHY programs that you've chosen at the filter, in this case, it's nationally for fiscal year 2017.
- John McGah: That's unduplicated, so if the client is seeing more than one program across the COC or has gone to different states and you're looking at national data, those will be unduplicated based on the HHS identifiers that are unidentifiable, but they do allow for non-duplicated count.
- John McGah: The number of enrollments in a program is the number of times a client entered a program. It may be more youth that we're seeing on street outreach programs that had contacts with street outreach service providers, but never enrolled in a program so those numbers will be different. And similarly the number of exits.
- John McGah: Grantees that have left, hopefully to say it's an appropriate exit, not always but hopefully that have entered the program and had some complete exit from the program and numbers going to be less because there are a number of clients still in programs.
- John McGah: Those are the totals based on the filters you chose. The next field is going down, number of unduplicated counts broken down by RHY program type. You can see there's how many in BCP prevention, BCP emergency shelter, 18912. How many transitional living programs, maternity group homes, and how many of you are seeing nationwide in this case, I'm sure your average programs. Again, if I want to see those same data broken down under table with a total, I can see that. And I can see that there's a JPEG, a spreadsheet or a PNG file.
- John McGah: But the next field is the number of enrollments by program. Again, just shows in a bar chart. You can see visually the comparison and save it as you like. Again, as a table you see that breakdown of enrollments not duplicated but enrollments and their total moving down.
- John McGah: Again, a number of exits. We saw the total, here's the breakdown of those exits by road record program type. And then for those that were enrolled in a RHY program, how long was the client in the program? So like the enrollment length of stay, those that were in zero days, less than a day, 8.9% and then how many were in for a week or last one to seven, eight to 30, et cetera.
- The RHY-HMIS Data Dashboard: Accessing and Using Your RHY Data Page 10 of 16 John McGah: This gives you the percentages of clients seen for those periods of time category. You can see if I go to the table form, you can see not only the

percentage, which I saw in the bar chart, but also the actual number of youth served in that timeframe for this length of stay that they were enrolled in the RHY program. Again, this is for all RHY programs, but you could also run this for a specific RHY program or a specific grantee.

- John McGah: And the last field on this screen is the enrollment average number of youth that were in shelter per night for the date range we filtered on, the average number of youth per night was 3412, almost 13, and as a chart that's just shows that number.
- John McGah: Those are the fields on national data for enrollments and a number of years. I'm going to show you some data comparisons. Let's look at that feature briefly here and I'll look at it on another screen as well. But if I choose some dummy data with a grantee and I choose that grantee here, and then I choose a specific grant within that grantee, a specific grant filter on it. I'll get specific numbers and you'll see I chose a program that street outreach program.
- John McGah: In this case, two things I want to show you. One is I'll have no data for ECP transition living program or maternity group homes because I chose the street outreach program, I'll see data for this program under that category. But you'll see I have four different colors and this is where the comparison comes in for the grant program compared to regional, state and national data.
- John McGah: The aqua colored bar is the grant totals. So in these data there were 1489 clients served in the date range I chose, but that same date range nationally, the average was less and the number doesn't fit there, but it's under 400.
- John McGah: Regionally the blue chart, 410 and statewide 907. Now if I'm only interested in comparing my grantee to state totals, I can click on region to hide it, click on nation to hide it, and then I'll just see my grantee totals in this case for street outreach program next to the state totals for that same date range for street outreach programs. And then I can save that as a JPEG, put it in my report, whatever, or just to show in a presentation and then if I want to bring those back, I just click on them.
- John McGah: That's a feature that you can see for any chart in representation of data when you choose a specific program within your filter. Okay we'll go back to that but as a feature I wanted to show you.
- John McGah: Let's look at the next screen. Under persons we've got the functionality now, let's look at demographics and some of the content. You'll see for this grantee, I still have a program chosen. When I go to, in this case demographic, starting with gender, I get the breakdowns and comparisons with a different color bar charts for each category. I'm going to go back to all grantees, filter on that. And let's just look at the totals.

John McGah: Under demographics I have a field you expect and these are data you collected and uploaded into RHY points during the submission period in the spring and the fall. First gender, male, female, transgender, male to female, transgender female to male, other unknown. These are the breakdowns nationally. The next field is race, the breakdown race categories and what are the percentages? Again, if I want to see these data as a chart, as a table I can click on this view and I'll get not only the percentage which shows in the bar chart, but also the actual number and that will be useful and probably more useful when you're looking at your own grantee data. In this case, this is national data. John McGah: Ethnicities, the next field, Hispanic, non-Hispanic, non-Latino, Hispanic, Latino and not provided. And that's different from race. Age, age is broken down, 11 or less. It groups all those ages at the high end of ages, 25 and older. And then in between is each age. If you're looking for a teenage youth care serving, you'll have to calculate adding 13 to 19 for all teenagers in this case. John McGah: And if you noticed, when I scroll over the bar on this chart, I'll get the exact number of youth served in the date range. We filtered on age 13, 2814 and that represents 4.5%. That's another way to get the actual numbers as well as the percentages or I can click on the table view, get the numbers and percentages as well, John McGah: That's age breakdown, next is sexual orientation, heterosexual, gay, lesbian, bisexual, questioning, unsure or unknown, unknown, unreported in the data collection. John McGah: And then the last field on the demographics screen of the dashboard is pregnancy status of a percent that are pregnant, percent that are not and the number of unknown or unreported. These fields are still relatively high unknowns because they're more sensitive and not always ask the same way, but something we want to keep improving with data quality and coverage, but sexual orientation is also particularly sensitive and higher unknown's is not surprising right now as we get better and more refined at asking that in a safe and appropriate way. Okay. John McGah: Those are the demographic fields. Again, the filtering applies all the same. Let's look at the next field. Special needs. For these, I'm going to choose another year, fiscal year 2016, I'm doing that because our fiscal year 2017 there was an error with the aggregation of data for substance abuse. For just fiscal year 2017, those data are not available. They are for other fields in the screen just for 2017 so I'm going to choose 2016, filter on that for the purposes of our demonstration. John McGah: The fields here are physical disability, how many homeless youth that were served by RHY programs nationally in fiscal year in this case 2016 reported and was entered into RHY-HMIS physical disability, 65.8%. If I hover my pointer, my

The RHY-HMIS Data Dashboard: Accessing and Using Your RHY Data Page 12 of 16

mouse over that bar, I see the actual number 41687. And unknowns for physical disability 33% or about a third.

- John McGah: Developmental disability reported only 2.4 of the data. 64.5% said no that's 40000, almost 41000. You see the actual number and the unknowns also about third there. Chronic health condition, mental health problems, similar data. Again, you can always see the table charts and numbers with the percentage or the percentage, hover your mouse over to get the actual number.
- John McGah: Substance Abuse. Again, this may be under reported, but the data that were entered into RHY-HMIS, 6.3% of 4000 indicated yes, that was an issue. Commercial sexual exploitation, also a sensitive in newer fields to RHY grantees. That will probably get better at collecting that as a field but were there issues of commercial sexual exploitation experienced by the homeless youth and then also related to exploitation, commercial labor exploitation with threats of violence, percentage that reported very well. And commercial labor exploitation where there was a promise of something different for Labor that was different from what was received.
- John McGah: Again, newer fields, those quality of those fields, way we asked them, the comfort level and reporting them by a client will hopefully improve the more we use these data.
- John McGah: Those are our special needs. Let's look at outcomes. The last of the four content screens within the dashboard, and we're going to look at national data and then I'll look at some comparisons at a grantee level. The outcomes are a particular interest in many observers and grantees. The fields here are first around exits and outcomes. How many RHY clients nationally ... Let's go back to the latest data at the time of this demonstration. Next year's data is about to be added very shortly, but right now we have this years, okay the number of RHY clients that exited to a safe and appropriate exit percentage was 88.8%. And if you want the actual numbers in this case click on the chart view, 28,439 exited through a destination that's deemed safe and appropriate for 88%.
- John McGah: And about three and a half thousand in this fiscal year, or 11% roughly had non safe or appropriate exits. And there are the totals that are calculated in this field. Also the number of exiters that is clients, homeless that were enrolled in a program and exited and were attending school at the time of exit.
- John McGah: 69.6%, and that's 15000, almost 16000 youth that either exited, graduate high school, gained GED at the time of exit and the exiters that did not have any of those categories. Moving along, exited that were employed or looking for work at the point of exit percentage. And then lastly, the average composite health score. This is not lastly, there's another field, but this field looks at some positive health score for clients when they entered the program and when they exited. It's entry and exit comparison.
- John McGah: This is a composite of a number of fields including general health, behavioral mental health and dental health. As part of the composite. When there was an entry, was about the score out of, was 2.2 and at exit was also 2.2. There's another category of excellent, which is above very good, but since there's no scores up there, it just shows at this level. As those goes up, you'll see the upper echelon of the category.
- John McGah: And lastly, the percentage of contacts engaged. This is just for street outreach programs and since we did all programs nationally, it includes street outreach programs that nationally 36.4% of contacts were engaged in that they see a line here. There's something I want to show you in particular. This represents, if I show you the chart alone, the target that seems to be a set of 33%. The target is one third of all clients that are contacted in street outreach programs.
- John McGah: At least one third will then be engaged. That is, they'll have a case plan, they'll receive case management services and be engaged in the program. And nationally all RHY programs surpassed that goal.
- John McGah: I'm going to show you now that these targets, this is via set. We'll see them for other categories too, when we choose a specific program. Let's choose a grant and with this specific program, whoops, okay here's a TLP program. I filter on that. Now because I chose a specific program within the grantee. So if you do this for your program, these will be your data that you uploaded. As well as you collected and enter the data into RHY-HMIS, that should be what's represented here. We want to test that, which I'll talk about in a moment but you'll see when I do choose that specific grant. Now I have the comparisons again.
- John McGah: I have the grant level totals for this filter. I have the national totals for that same [inaudible 00:51:21], the regional totals and the state totals. And then I have this bar for percentage. Let's look at the chart view. For safe and appropriate exits for this program the target is that 90% of you leaving the program will go to a safe and appropriate exit. And that 90% nationally, that was surpassed in this example with dummy data. The grant did not regionally, just below state, just below, but nationally it was achieved.
- John McGah: Exit is attending school. The target is 66%, so two thirds and that goal was met by the grant nationally it was met, regionally and statewide. Similarly for exiters exiting work the goal is 75%, this grant met at exactly with these dummy data nationally, regionally, statewide, you see it was just surpassed and then greatly surpassed statewide. And then on the health scores, the same breakdown and contacts engaged because I chose a program in this example that was TLP, contacts only show results for street outreach programs. That appropriately has no data to explore.

## John McGah: That is the overview of the RHY-HMIS data dashboard. Thank you for watching. I'm now going to switch back to a couple of slides to wrap up. If you have

The RHY-HMIS Data Dashboard: Accessing and Using Your RHY Data Page 14 of 16

further questions, you can always contact the RHY-HMIS online service desk. We hope look at some resources now that we've gone through the demonstration.

- John McGah: The first place for resources is the RHYTTAC RHY-HMIS webpage. This contains in regards to the dashboard, the data dashboard user manual, which we'll walk you through the steps to login, to access your data, to save your data, to compare your data in a written document, that's a resource on the RHYTTAC page. There's also this recorded training which will include the visual and the audio as well as transcriptions for section 508 accessibility compliance and have used the people that have different accessibility needs in accessing this information.
- John McGah: The PowerPoints used for this presentation will also be there and there are other things related to RHY-HMIS like tip sheets and videos for different aspects of collecting data. But from the dashboard there's some nice resources here.
- John McGah: The other thing is what I mentioned earlier, the RHY-HMIS online service desk. If you log on to this at www.rhymisservicedesk.net. All in one word. We'll come to the RHY-HMIS service desk. You can create a ticket, you can go to the dashboard section and input your questions or thought, or if you think any of the data are misrepresented from what you uploaded, we ask you to enter that and we'll contact you and look to make sure everything is 100%.
- John McGah: This is also a resource for any questions about uploading your data into [inaudible] point, which is a separate component of this larger project.
- John McGah: And the last thing I want to mention about is the release of this dashboard. When this dashboard is being released, the week after the data upload period allowing grantees to focus on adding the highest quality best data uploaded into RHY point for spring 2019, the following week May 17th at the latest, but some point in that week you'll receive an email with the link to the dashboard and a username for the authorized user at your grant program, one per grant.
- John McGah: And what we're doing is releasing this as a soft release and that allows you to access your data, really examine it and check it for accuracy. Does it represent what you expect to see, and what you expect was uploaded. It really depends on where the data uploaded correctly. But if you see discrepancies, we ask you to report that to us during this soft release. And if there's anything that's off, we're using this period of time to correct it before we kind of officially announce this is good to go.
- John McGah: If you do have any feedback, if you could go again to the service desk that I just mentioned in the last slide and that said, rhymisservicedesk, one word, dot net. And then within the dashboard, within the service desk, you'll see a section data dashboard. If you click on that, that'll open up some dashboard options and there's a specific section, data dashboards, soft release feedback questions. You'll be asked to enter your contact information, your grant ID, which is very

The RHY-HMIS Data Dashboard: Accessing and Using Your RHY Data Page 15 of 16

important to have the grant ID number and then what your issue is, why you think the data is off or any question you have that might explain that it's not us.

- John McGah: We really appreciate your attention to that. And that soft release is going to last through June 7th. That's a period we ask you to really take a look at your data and share any feedback that you have.
- John McGah: And lastly, again, the link for the service desk support. That's your best resource to get timely coordinated answers to your data questions or dashboard questions, but another resource is email directly to FYSB, and that is rhyhmis@acf.hhs.gov. Either of those options are a resource to you and we hope you'll use them as needed.
- John McGah: Thank you so much for listening to this recorded training and overview of the dashboard and walkthrough demonstration. We hope the dashboard is a great resource to you and we're excited to release it and good luck and let us know if you have any questions. Thank you very much.